# **ICS Web Client**

User's Manual

Actual version of application: 1.29.0

Last update: 3. 12. 2020

# CONTENTS

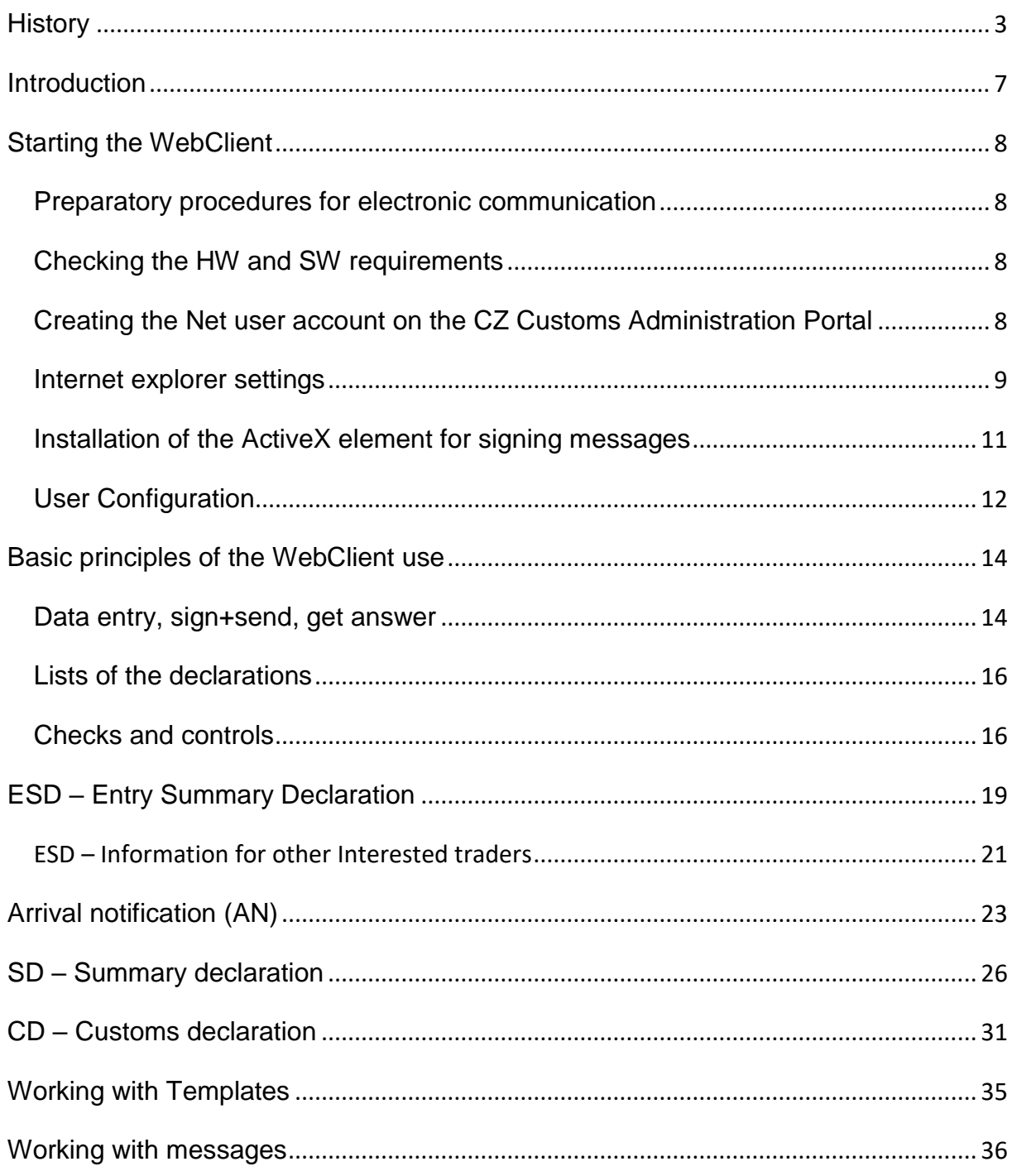

### <span id="page-2-0"></span>**HISTORY**

Version 1.29.0 – in operation since 21. 4. 2020

• ECR KEL ICS 1.91

Version 1.28.3 – in operation since 17. 12. 2019

• No effect in User's Manual

Version 1.28.2 – in operation since 10. 12. 2019

- ECR KEL ICS 1.90
- New states added: "Waiting for presentation of goods notification", "Sign presentation of goods notification", "Presentation of goods notification submitted"
- New button "Submit presentation of goods notification" added to chapter "CD Customs declaration"
- This button opens a new screen "Presentation of goods notification submission", which loads the declaration data, but converts all GPAs to X type

Version 1.27.0 – in operation since 23. 7. 2019

- ECR KEL ICS 1.89
- Chapter "User configuration" modified
- Chapter "CD Customs declaration" modified
- Chapter "SD Summary declaration" modified

Version 1.26.4 – in operation since 4. 6. 2019

• ECR KEL ICS 1.88

Version 1.26.3 – in operation since 23. 4. 2019

• ECR KEL ICS 1.87

Version 1.25.4 – in operation since 1.3.2019

• Data element SKL01 renamed from "Číslo povolení schváleného dočasného skladu" to "Číslo povolení"

Version 1.25.3 – in operation since 28.2.2019

• ECR KEL ICS 1.86

Version 1.25.2 – in operation since 4.12.2018

- ECR KEL ICS 1.85
- Abbreviation "RHÚ" replaced by "zvl. režim".

Version 1.25.1 – in operation since 5.11.2018

Version 1.24.1 – in operation since 4.10.2018

• ECR KEL ICS 1.84

Version 1.23.0 – in operation since 24.4.2018

• ECR KEL ICS 1.80

Version 1.22.0 – in operation since 5.12.2017

• ECR KEL ICS 1.76

Version 1.21.0 – in operation since 7.12.2016

• ECR KEL ICS 1.73

Version 1.20.0 – in operation since 1.9.2016

• ECR KEL ICS 1.71

Version 1.19.4 – in operation since 1.05.2016

Version 1.18.1 – in operation since 23.02.2016

• Updated chapter "User configuration"

Version 1.9.2 – in operation since 25.09.2012

• Updated chapter "Basic principles of the WebClient use"

Version 1.8.4 – in operation since 21.6.2012

- ECR KEL ICS 1.42
- Updated chapter "Starting the WebClient" "Internet explorer settings"

Version 1.3.2 – in operation since 19.1.2011

- Customs debt report
- Amendment of ICD
- Bug Fixes

Version 1.3.1 – in operation since 1.12.2010

• New sign ActiveX component support SHA-2 algorithm

Version 1.2.10 – in operation since 15.11.2010

- New functions for CD (Custom declaration) AIS
- Templates
- Better support of ECR error
- Better support for centrally validated rules and conditions.
- Other corrections in ESD and SD

Version 1.1.6.0 – in operation since 12.7.2010

• Error in SD amendment

Version 1.1.3.0 – in operation since 3.5.2010

- FCR KEL ICS 1 16
- $\bullet$  ECR KEL ICS 1.14 a 1.15
- New function ECRGATE registration for automatic receiving of messages from ECR gate
	- o XML messages for other economic operators at custom office of entry
	- o Receiving of XML messages CZ304A, CZ328A and CZ351A
- New function Diversion of ESD
- New function delete submitted and rejected documents

Version 1.0.11.0 – in operation since 9.12.2009

• ECR KEL ICS 1.12 and 1.13 implementation

Version 1.0.10.0 – in operation since 23.9.2009

- English version added
- Amendment of registered ESD added
- "Print ESD" added
- "Refresh SD" added
- "Get SD data from CO" added
- Link to user guide added
- ECR KEL 1.09, 1.10 and 1.11 implementation

Version 1.0.8.0 – in operation since 5.8.2009

- Error in SD header manipulation in Amendment SD form corrected
- Error in Print SD corrected (item number was printed incorrect)
- ECR KEL 1.08 implementation

Version 1.0.6.0 – in operation since 3.8.2009

- ECR KEL 1.07 implementation
	- o Start of online following-up of the ORT guarantees
	- $\circ$  New guarantee types "94CJ", "9NCK", "9N01" + data element "Guarantee type" made mandatory. (If no guarantee, one of the values "9NCK" or "9N01" must be used)
	- $\circ$  element "TIN" changed to "EORI"
	- o element Rate deleted from SD
	- o further little amendments in Conditions and Rules for SD key-in
- the function added for the amendment of the SD lodged through the WEB-client
- changes towards bi-lingual version of the Client

Version 1.0.4.0 – in operation since 13.7.2009

- Error during the acceptance of CZ389A corrected
- 2 new elements added to the user configuration (No of the temporary storage facility and Customs Office)
- Additional columns into the lists of declarations for easier searching by the trader Note, Date+time,
- Better error reporting in the error message

Version 1.0.3.0 – in operation since 2.7.2009

• Error reporting when checking of the XSD templates corrected

Version 1.0.2.0 – in operation since 30.6.2009

• Original version

## <span id="page-6-0"></span>**INTRODUCTION**

ICS WK application is intended for:

- Entry Summary declaration = ESD lodgment
- Lodgment of the Arrival Notification
- Lodgment of the Summary declaration = SD
- Following up the lifecycle of the above mentioned documents (especially by reception of the electronic messages sent by the Czech Customs Administration)

Customs procedures which use the documents referred to are described in greater detail in the document "ECR eDovoz vstup" which can be downloaded here: [http://www.celnisprava.cz/cz/clo/e](http://www.celnisprava.cz/cz/clo/e-customs/ics/Stranky/default.aspx)[customs/ics/Stranky/default.aspx](http://www.celnisprava.cz/cz/clo/e-customs/ics/Stranky/default.aspx) - see section "Dokumentace pro výrobce SW".

This application (or rather its service) is provided free of charge. Its goal is not to serve as a fully professional solution fully satisfying the needs of the big companies which submit large number of Customs declarations daily – it is rather intended to the small companies or as a backup solution for larger companies – to cover the periods when their main SW or communication (VAN) service is down.

The Application WebClient is a Single-user application – each user works for him/her/selves having access only to the files which he/she owns. This is to be said right at the beginning to predict further disappointment.

In case of problems, please contact the HelpDesk service of the Czech Customs: tel. 261 331 998 (Mo-Fr 7-17 CET) or 724 013 914 out of the working hours. Also please see: [http://www.celnisprava.cz/cz/o-nas/kontakty/Stranky/HelpDesk-kontakty.aspx](http://www.celnisprava.cz/cz/o-nas/kontakty/Stranky/helpdesk-kontakty.aspx)

As the service is provided for free, the users should understand that it works on "best effort principle" not providing any form of guarantees (availability, quality, etc.)

## <span id="page-7-0"></span>**STARTING THE WEBCLIENT**

## <span id="page-7-1"></span>PREPARATORY PROCEDURES FOR ELECTRONIC COMMUNICATION

a. Authorization to communicate with the CO of entry

It is issued by the CO entry which the User (trader, declarant) intends to use for his entry operations. One of the conditions is establishing the "parameters of communication" – their part is (are) the qualified certificate(s) to be used for electronic signatures of the declarations. The number of the Authorization must be known by any User (from the trader's company) who will submit declarations. He/she will be asked for entering the number at the beginning of the first session, and since, it will be part of his/her User profile.

If you want to use WebClient only for amendment of Summary declaration created from NCTS declaration and you do not hold a nauthorization to communicate with the CO of entry, then authorization to communicate with the CO of destionation (NCTS) is sufficient..

b. Qualified certificate

Qualified certificate to be used by the specific worker to sign the XML Messages sent to the Customs, must be installed correctly at the workstation from which the User will be working on the WebClient. At present, the certificates issued by the 1<sup>st</sup> Certification Authority [\(www.ica.cz\)](http://www.ica.cz/) or by the Czech Postal service [\(www.postsignum.cz\)](http://www.postsignum.cz/) are applicable. The detailed description how to obtain and install the certificate can be found on each Certification Authority web pages.

### <span id="page-7-2"></span>CHECKING THE HW AND SW REQUIREMENTS

- a. OS Microsoft XP, SP2 (minimum)
- b. MS Internet Explorer ver. 6 or higher
- c. MS SilverLight environment (will be downloaded automatically, for free, at the first session on the WebClient Application or you may download it before from: [http://www.microsoft.com/silverlight/resources/install.aspx\)](http://www.microsoft.com/silverlight/resources/install.aspx)
- d. Pdf reader (e.g. Acrobat Reader) obtainable free of charge from: <http://get.adobe.com/reader/otherversions/>
- e. Resolution of the screen recommended 1024x768 (or higher)
	- i. Especially vertical resolution is important
	- ii. Various "tools panels" used in the internet explorer may cause the window size for the WebClient is dramatically lower – one possible remedy is using the "FullScreen mode" – key F11

## <span id="page-7-3"></span>CREATING THE NET USER ACCOUNT ON THE CZ CUSTOMS ADMINISTRATION PORTAL

a. The ICS WK is integrated into the Portal of the Czech Customs. For user authentication the functionality of the Portal is being used, therefore it is necessary to create an account on the Portal, on this url: <http://www.celnisprava.cz/cz/Stranky/CreateUser.aspx>

- b. For subsequent accesses to the WebClient you need to use the username (your email) and password established during the process; other user configuration is part of the WebClient itself. The password can be changed any time (it is recommended to change the password regularly but not imposed).
- c. After inserting the url to the Explorer you will get the registration window on your screen, requesting:

*Jméno/Firma* = Name/Company (not a mandatory field) *e-mailová adresa* = e-mail address (will be used as your username) *Heslo* = Password (you need to choose your own and copy it once more) *Vložte text z obrázku* = Enter the text from the graphics (the graphics field is just below).

The valid password must be at least 8 characters long. The password must contain at least one character from the following groups:

- Capital letters A-Z
- Letters a-z
- Numbers 0-9
- Special characters: !,\*,&,...
- d. If the account established in such a manner is inactive for more than 365 days, it expires, and is automatically deleted.

### <span id="page-8-0"></span>INTERNET EXPLORER SETTINGS

- a. ICS WK requires MS Internet Explorer ver. 6 or higher. The correct setting is as follows (from the roll-down menu Setting/ Internet options/ Security):
	- i. Add server [app.celnisprava.cz](http://www.cs.mfcr.cz/) among Trusted servers
	- ii. For High security level of connection to the internet it is necessary to add server [www.celnisprava.cz](http://www.celnisprava.cz/)

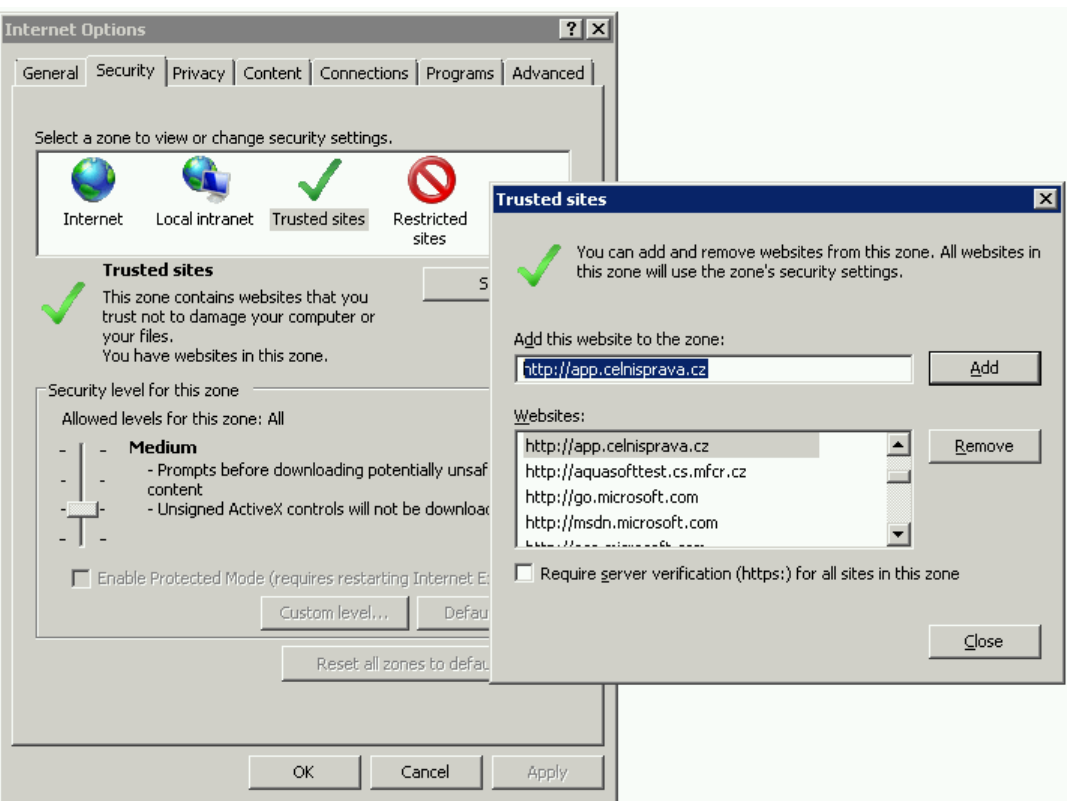

- $|2|$   $\times$ **Internet Options** General Security Privacy | Content | Connections | Programs | Advanced | Select a zone to view or change security settings. GÊ.  $\boldsymbol{\Omega}$  $\checkmark$ Local intranet Trusted sites Restricted<br>sites Internet Trusted sites<br>This zone Security Settings - Trusted Sites Zone<br>trust not<br>You have Settings<br>You have Security Reference/  $\overline{\mathbf{z}}$ MET Framework  $\blacktriangle$ wer Framework<br>**Re** .NET Framework-reliant components -Security level for Active X controls and plug-ins<br>
Complete Downloads<br>
Complete Downloads<br>
Enable .NET Framework setup<br>
Simpling<br>
Simpling<br>
Simpling<br>
Simpling<br>
Complete Simpling<br>
Simpling<br>
Simpling<br>
Simpling<br>
Simpling<br>
Simpling<br>
Simpling<br>
Si Cust  $C$ u:<br>- Ti<br>- Ti self<br>- Simple Scripting<br>- Simple Mow Programmatic clipboard access<br>- Simple Mow websites to prompt for information using scripted windc...<br>- Simple Scripting of Java applets<br>- Scripting of Java applets  $\Box$  Enable Pro O Prompt ≖∣ **R** Hoer Authentication ப \*Takes effect after you restart Internet Explorer Reset custom settings Reset to: Medium (default)  $\overline{\mathbf{r}}$ Reset...  $\mathsf{OK}% \left( \mathcal{M}\right) \equiv\mathsf{OK} \left( \mathcal{M}\right)$  $Cancel$
- iii. permit java scripts (again in the section "Trusted servers")

iv. permit automatically downloaded files (to be able to send the signed messages on the harddisk) - section "Trusted servers"

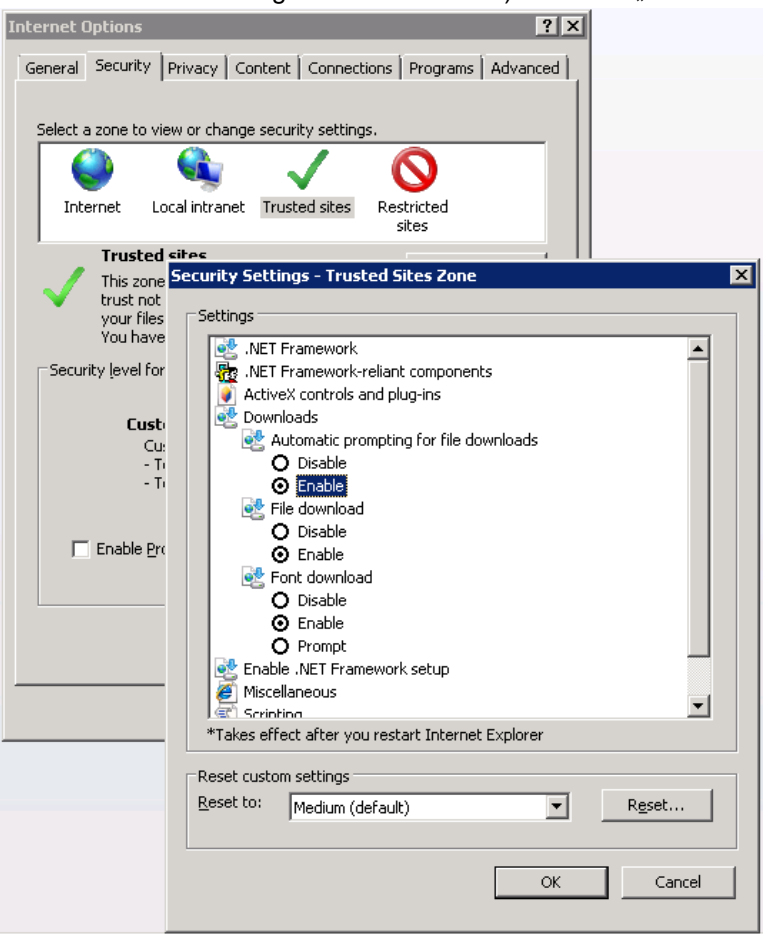

## <span id="page-10-0"></span>INSTALLATION OF THE ACTIVEX ELEMENT FOR SIGNING MESSAGES

During the first session on the WebClient the User is offered to download the element for signing the messages. It is important to perform, otherwise the electronic signatures won't work.

First installation may require that user has privileges to install applications. If he doesn't have these rights, he has to ask his IS/IT administrator to help him.

#### **In case of troubles, clean web browser cache (Ctrl+F5) may help.**

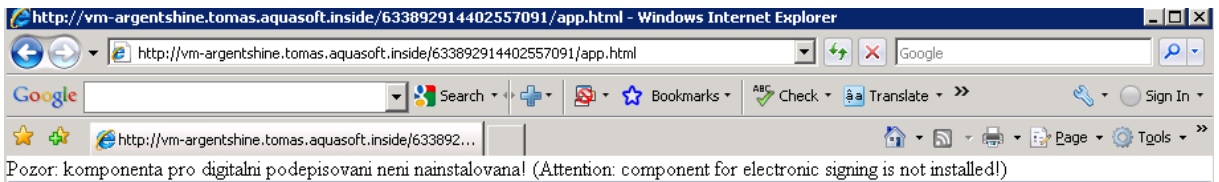

**Exclamation for MS Windows XP SP3 users - It may happen that installed component looks like signature is invalid and installation is not possible.** In that case you can allow installation of invalid signed components on the tab "Advanced". You change this setting back after installation of component.

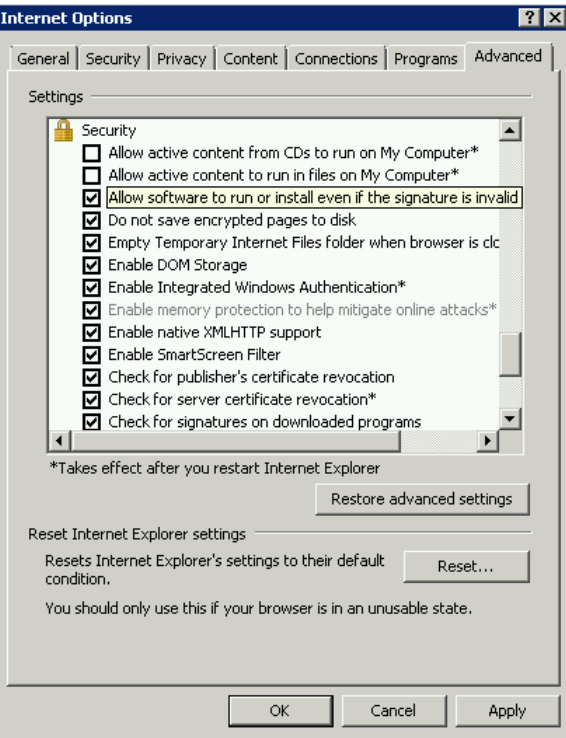

## <span id="page-11-0"></span>USER CONFIGURATION

During the first session on the WebClient the User is asked to fill-in certain data which will be used in further operations. Namely:

- a. E-mail address
	- i. To the address filled the notifications will be sent about receiving a message from the Customs.
- b. Languages
	- i. Default language for WebClient GUI
	- ii. Default language for mail messages sent from WebClient (can be different from language for WebClient GUI
- c. Numbers of the Authorization to communicate electronically
	- i. It will be used when sending the signed XML message to the Customs. If the Authorization does not, in its communication parameters, contain the valid Certificate used for the message signature, the ECR Gateway will reject the message. Therefore the correct setting of this element is of paramount importance. More information you will find in the chapter "Authorization to communicate with the CO entry".
	- ii. Numbers of authorization to communicate electronically:
		- 1. Either have to be used "Unified Communication Agreement ID" (letters .EC" on 11 and 12 position number of authorization) for submit all of declarations.
		- 2. Or have to be used separate numbers of authorization:
			- a. Only for ICS: Have to be used "Communication Agreement ID for ICS" (letters "JB" on 11 and 12 position number of authorization) if you want to submit new Entry Summary declarations /Arrival Notifications / Summary declarations.
			- b. Only for AIS: Have to be used "Communication Agreement ID for AIS" (letters "JD" on 11 and 12 position number of

authorization) if you want to submit new Custom declarations.

- c. Only for NCTS (communicate with CO of destination): Have to be used "Communication Agreement ID for NCTS" (letters "JY" on 11 and 12 position number of authorization). This possibility is only for traders who are trader at NCTS destination (transit declaration after transit is automatically moved to ICS as a summary declaration). If amendment of Summary declaration created from transit declaration is needed and trader is not a holder of "Authorization to communicate with the CO entry", amendment can be made by use of "Authorization to communicate with the CO destination". In this case only functions for summary declaration amendment will be available (entering new ICS declarations will not be possible!)
- d. ID data to identify the company (Name, Address)
	- i. The data are used (automatically fed) in the new declarations
- e. Other data to be fed into the documents created
	- 1. ID of the CO
	- 2. Authorization Number (temporary storage or equivalent)– for the SD

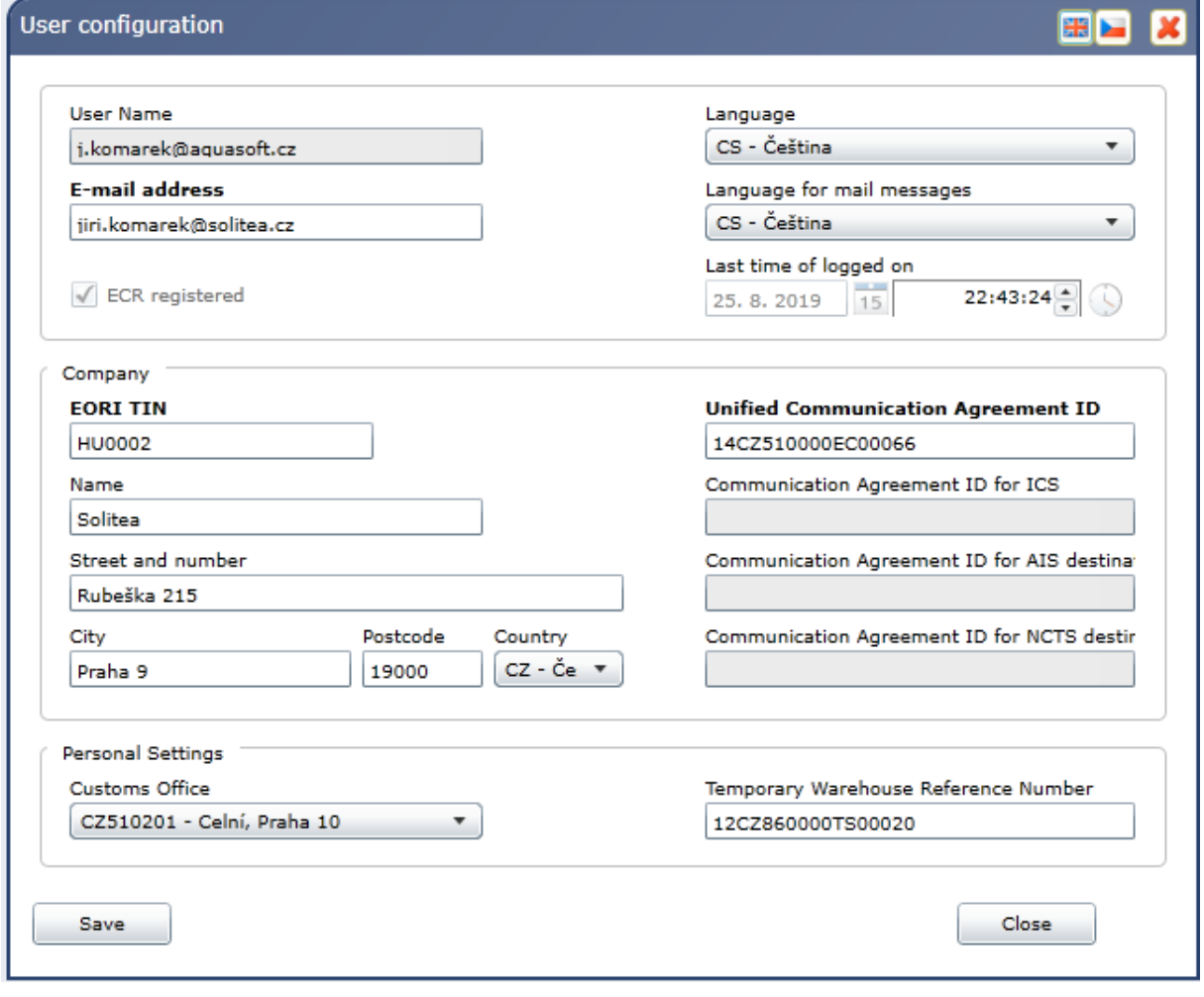

## <span id="page-13-0"></span>**BASIC PRINCIPLES OF THE WEBCLIENT USE**

## <span id="page-13-1"></span>DATA ENTRY, SIGN+SEND, GET ANSWER

Standard scenario (a user wants to submit the declaration)

- o More in the following chapters:
	- **ESD [Entry Summary Declaration](#page-18-0)**
	- **EXECUTE:** [Arrival Notification](#page-20-0)
	- **SD [Summary Declaration](#page-25-0)**
	- CD [Custom Declaration](#page-30-0)
- After filling-in the declaration form (by loading data from file<sup>1</sup> or by the User), and clicking at the button "Accept / Register" the WebClient checks the formal correctness and completeness of the data,
	- o The WebClient assigns and shows (see below) the LRN (Local Reference Number)

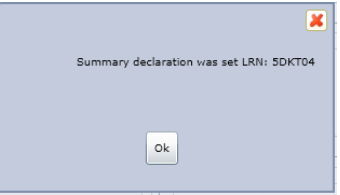

- o The LRN format: a 6-character (cap.letters+digits) unique, random-generated. The LRN is to be used in any communications with the Customs (before MRN is communicated from customs office), concerning the specific declaration.
- The WebClient displays the XML message which will be sent to the Customs. The User has to click on the button "Sign" to validate the contents of the message and append the electronic signature (the dialog is started to choose the certificate).

**.** 

 $1$  For correct processing is necessary to use utf-8 encoding.

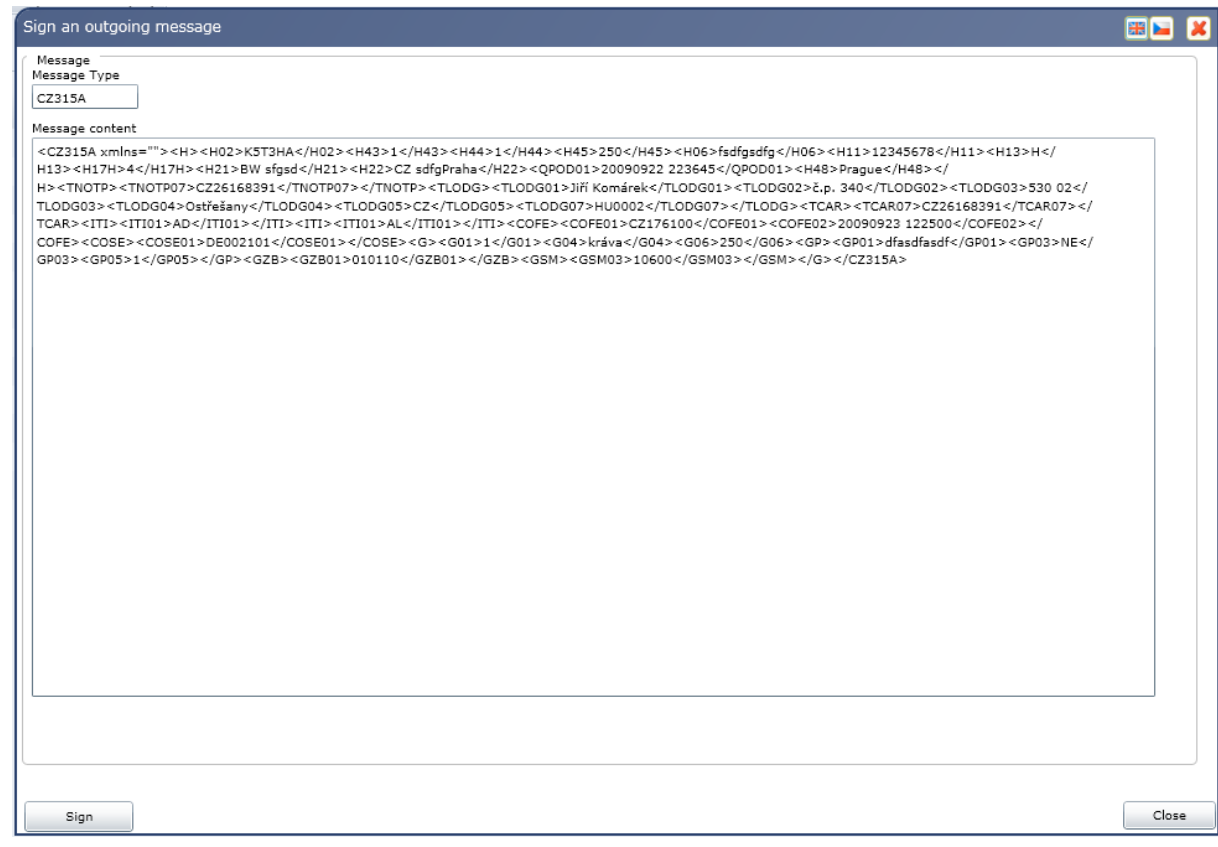

• After being signed, the message is sent on the ECR gateway of the Customs

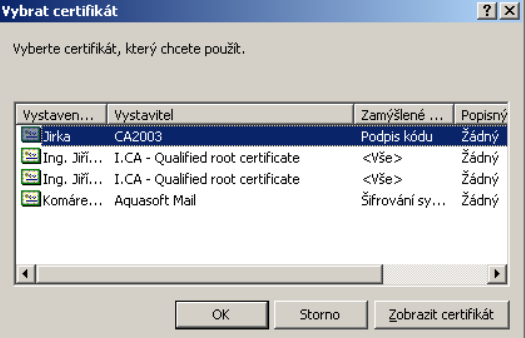

- The Customs System responds:
	- o By sending the appropriate message confirming acceptance/registration of the specific declaration
		- ESD: message CZ328A registration of ESD
		- OPRI: message CZ361A registration of the Arrival Notification
		- SD: message CZ381A registration of SD
	- o Or by sending the error message CZ906A
		- Contains information about the errors due to violation of the Rules and Conditions or Reference data mismatches
	- o Or by sending the ECR\_ERROR message
		- Contains information about errors on the communication level like the Certificate or Authorization, to communicate problems.

The User is notified about any message sent to him/her by the Customs by an e-mail message to the address entered during the User set-up process.

• The message received from the Customs can be displayed or stored on disk (functions found in the bookmark "Messages")

## <span id="page-15-0"></span>LISTS OF THE DECLARATIONS

The declarations submitted by the User are displayed in the lists, according to the declaration type. The lists are visible in the bookmark "Declarations" in the appropriate sub-bookmarks "SD", "ESD" or "Arrival Notifications".

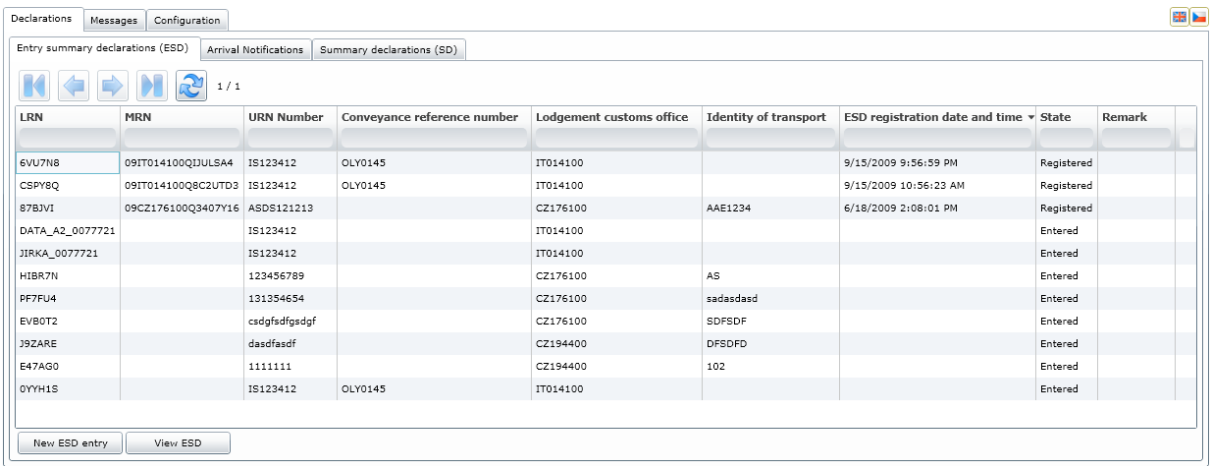

On bottom part of the lists there are buttons representing additional functions: "New ..... entry"=enter a new document, "View ...."=show document, "Print ..."=print document (so far only SD and ESD), "Amend a rejected ..." (only for the documents rejected as containing errors). To activate a function, a declaration must be selected first.

It is also possible to sort, filter and page the lists:

- Sorting the list by a selected column to select a column you need to click on the column head; the next click will change the direction of the sort.
- To activate the filtering window, click at the bottom part of the column head, fill-in the filter parameters and start filtering by pushing the ENTER key. To delete a filter you must delete the parameters and again push ENTER.
- Paging is automatic; there are buttons available for moving between pages.

### <span id="page-15-1"></span>CHECKS AND CONTROLS

The WebClient provides following functions to help the User to fill-in the declaration correctly.

• Denoting the mandatory elements – their description is in bold letters. Boxes "Item number" and "Next procedure" are **mandatory,** "Price of goods" is optional.

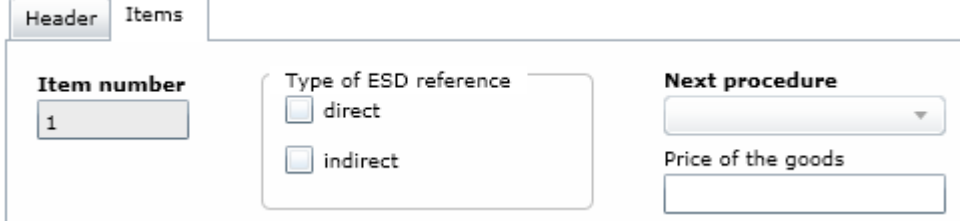

• Warning that a mandatory element was not filled – the description changes color into red

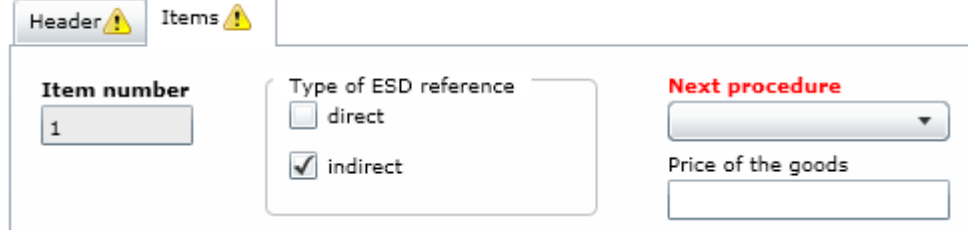

The required box "Next procedure" was left unfilled.

• Warning of Rules and Conditions (e.g. format) violation

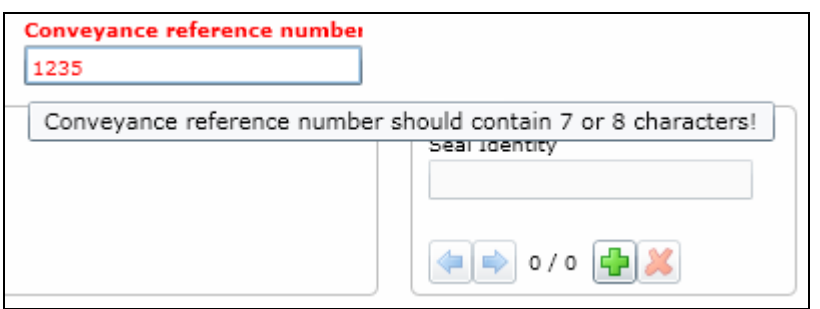

For cases when the WebClient does not react on clicking at the buttons "Accept" or "Register", not allowing to send the form, there is a button "Check errors" available. Even if the information displayed may not always be fully comprehensible to the User, it might be useful for the discussions with the Customs HelpDesk.

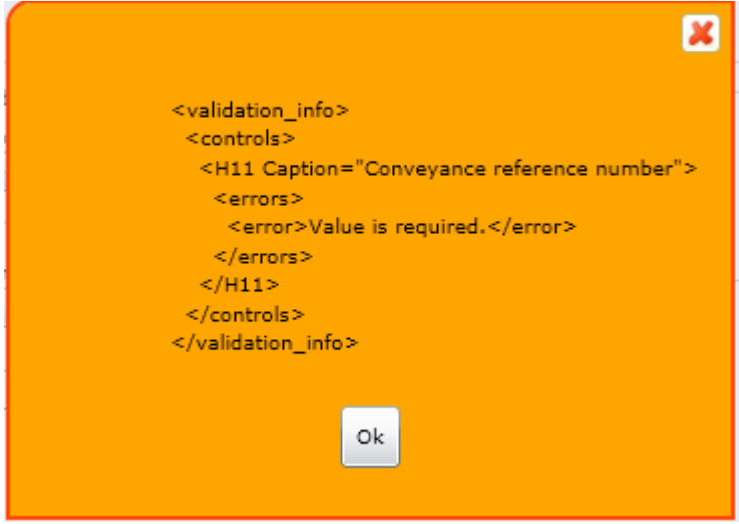

## <span id="page-18-0"></span>**ESD – ENTRY SUMMARY DECLARATION**

The ESD bookmark is providing the following functions:

• New ESD entry:

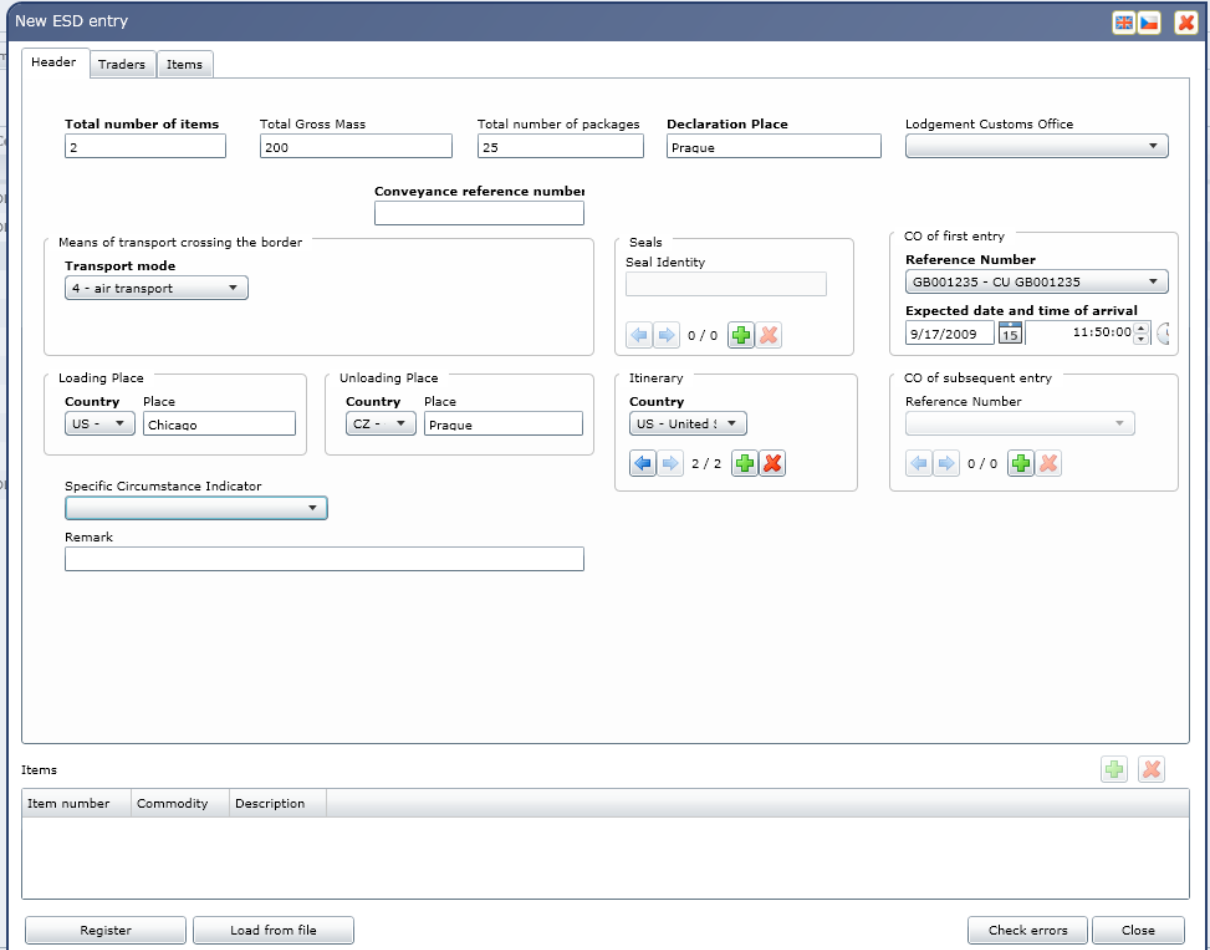

## • Existing ESD display:

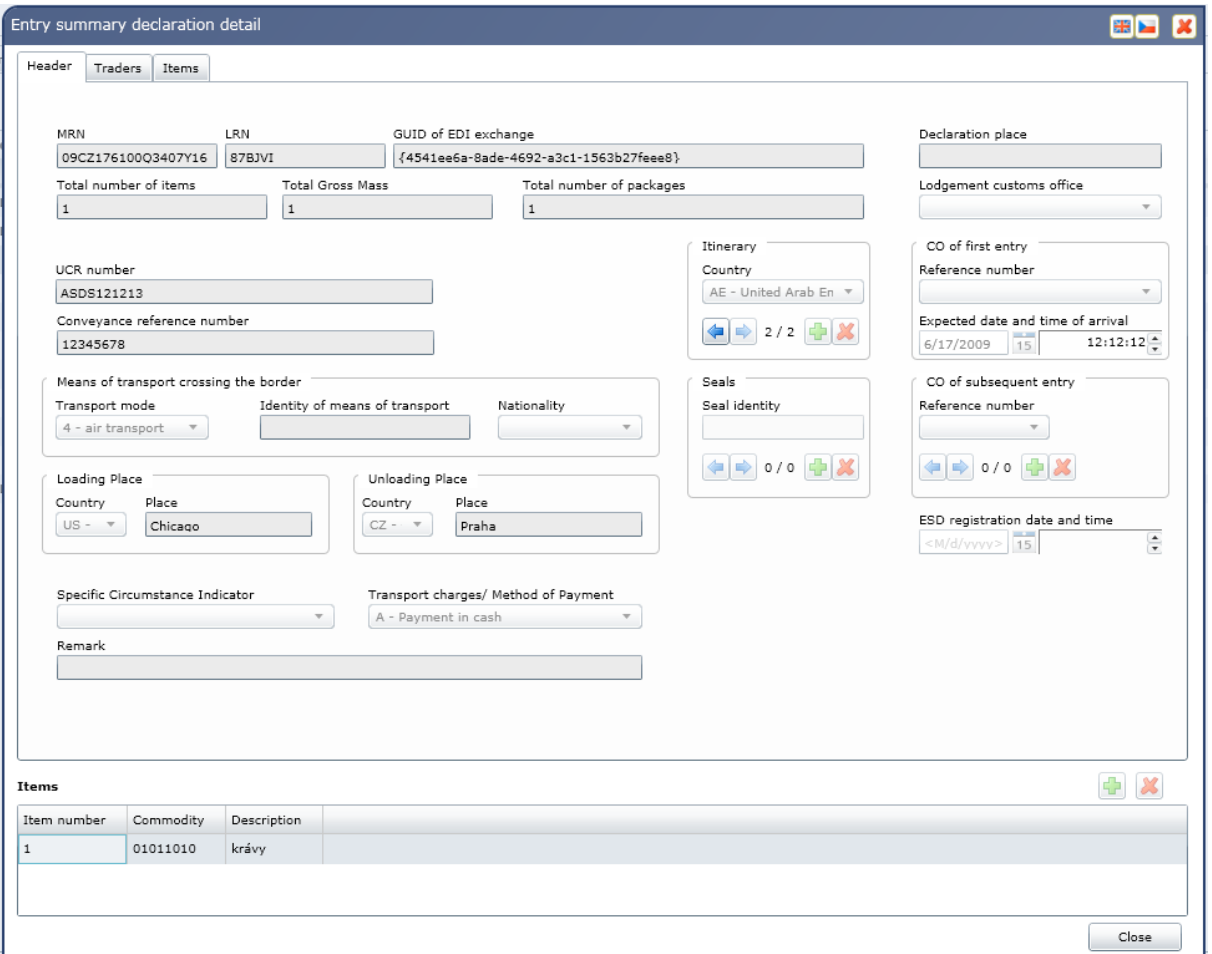

• Amendment of the non-accepted declaration (only for ESD in the status "Rejected"; the form is identical as for the new entry.

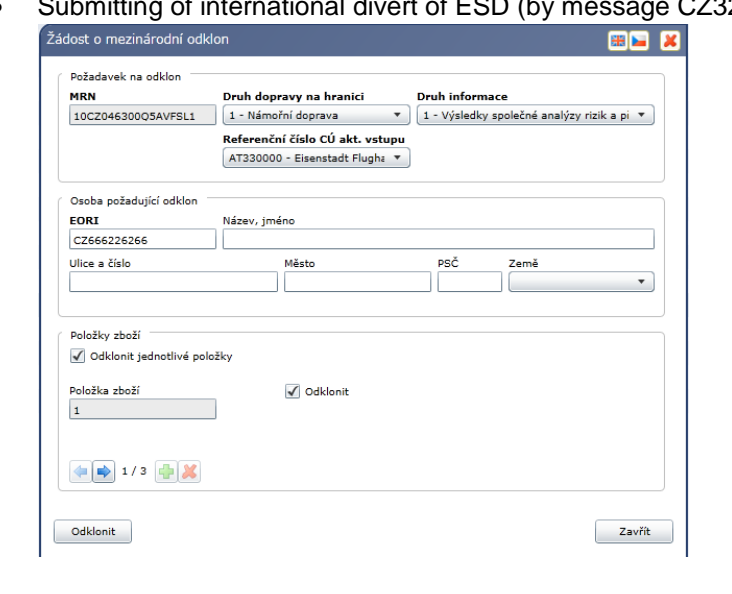

• Submitting of international divert of ESD (by message CZ323A).

During its lifecycle, the ESD may appear in the following state:

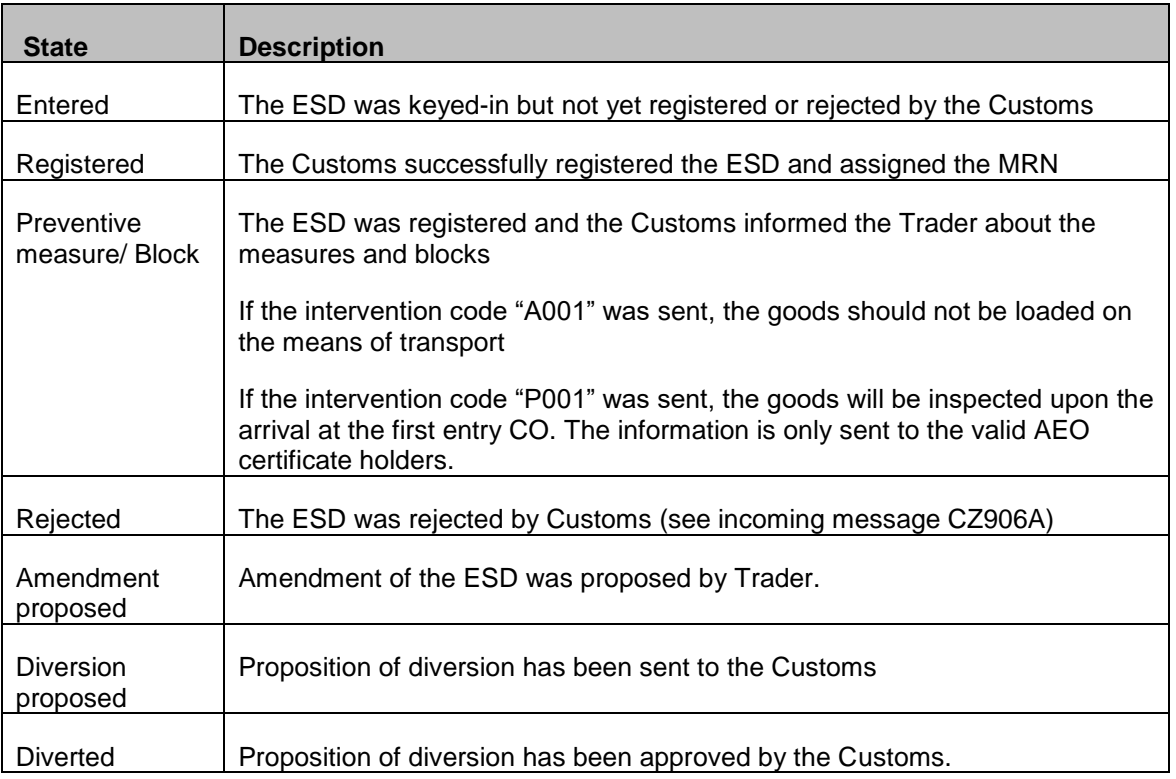

#### <span id="page-20-0"></span>ESD – INFORMATION FOR OTHER INTERESTED TRADERS

ICS WebKlient also implements functionality "Information for other interested traders". It involves delivering of XML messages that notify about ESD registration, ESD amendment and Preventive measure / block. The documents notified by this way are visible within the tab **ESD** and they can acquire states listed below.

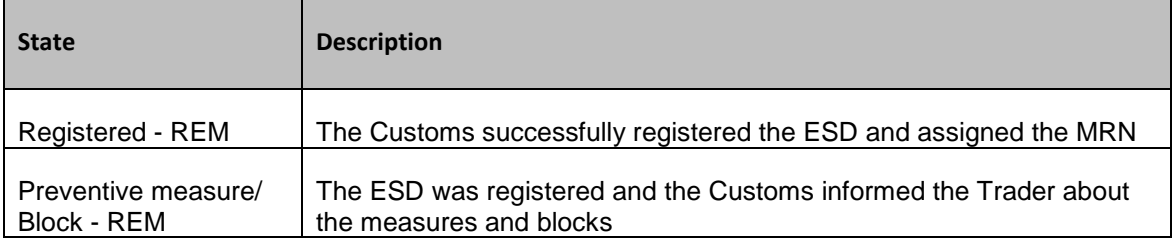

If we look little closer to this, we will get this list of typical business cases

- At custom office of Lodgement CZ328A after registration of ESD not only to submitting person, but also to the transporter (only if the transporter and submitting person are different)
- At custom office of entry after receiving of IE301 CZ328A to the transporter, depends on flag N014 and again only if the transporter and submitting person are different
- At custom office of entry CZ351A after RA (and appropriate risks are discovered) not only to submitting person, but also to the transporter and to the trader representative (only 1 message if the transporter and the trader representative are the same)
- At custom office of entry CZ304A after ECR amendment not only to submitting person, but also to the transporter (only if the transporter and submitting person are different)

To meet preposition for sending above listed messages user has to be registered on the ECR gate for that purpose. To do this he has to use button **ECR registration**.

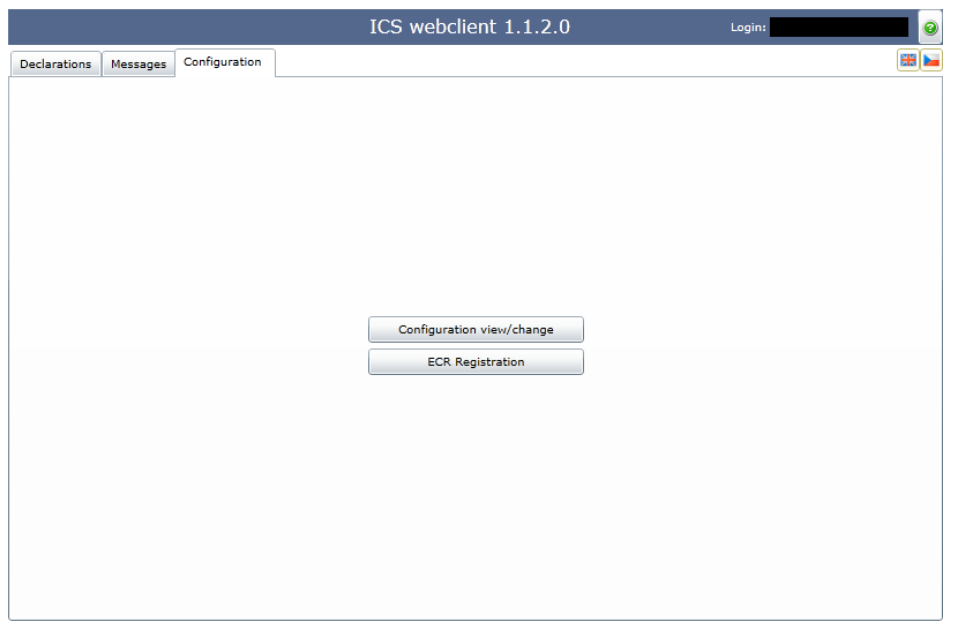

Successful registration can be recognized under checked **ECR registered** on the **User configuration** form.

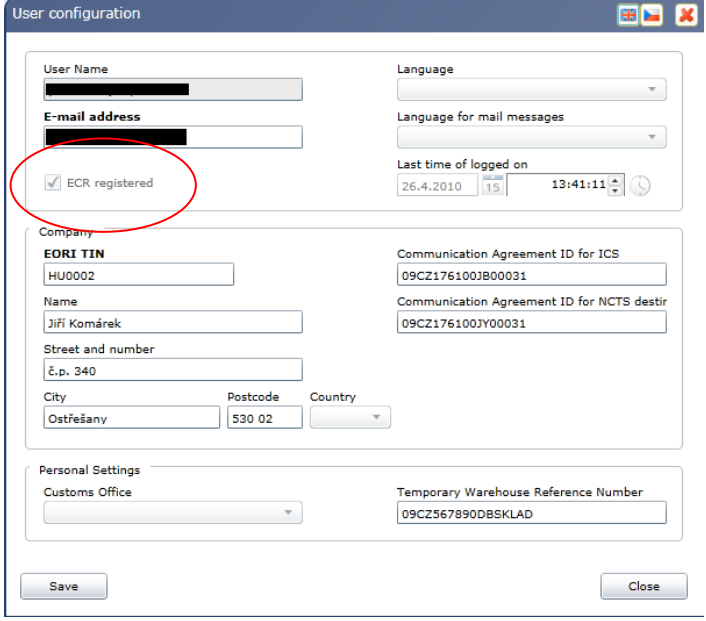

# <span id="page-22-0"></span>**ARRIVAL NOTIFICATION (AN)**

The bookmark "Arrival notification" provides the following functions:

• New Arrival notification entry

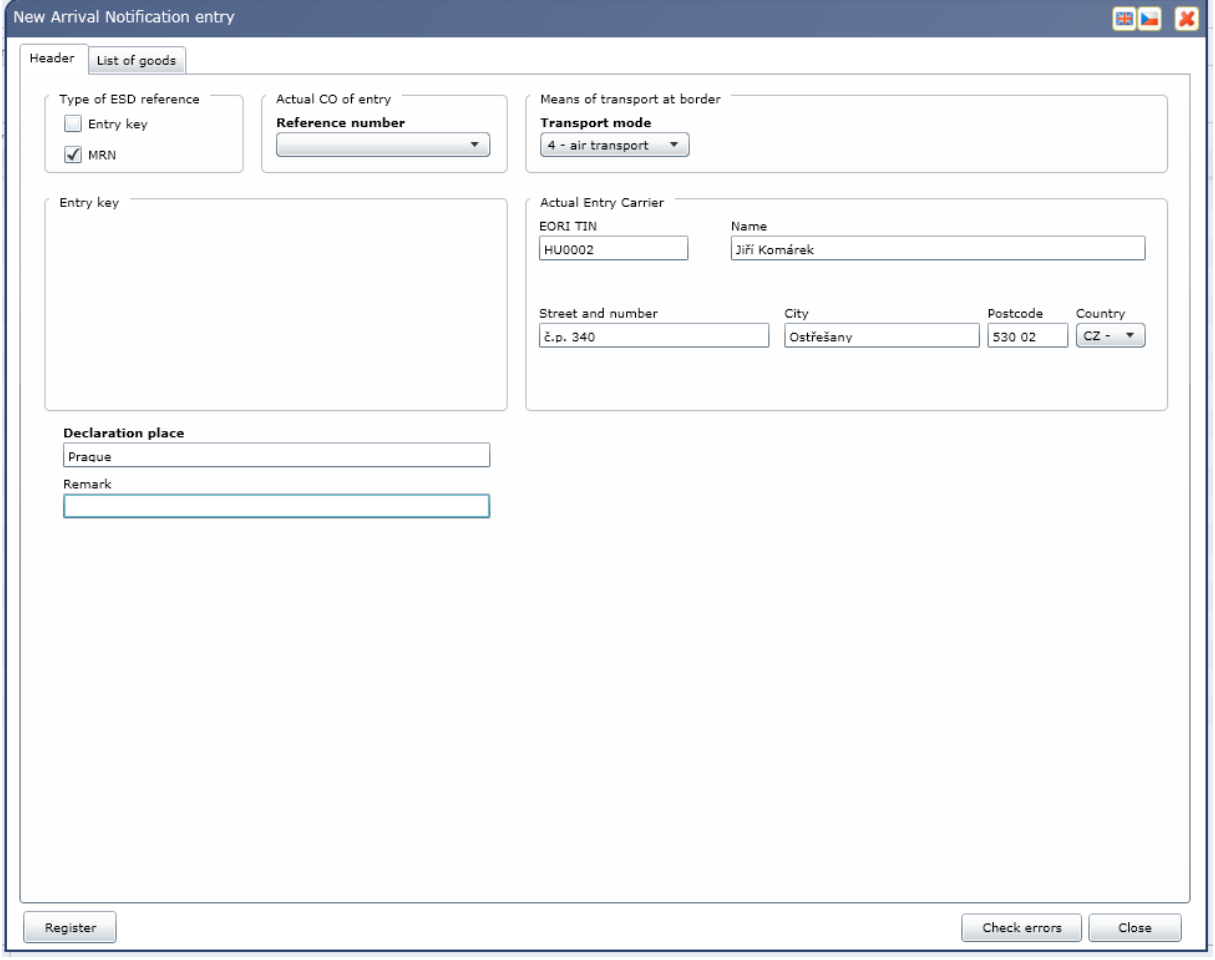

• Existing Arrival notification display

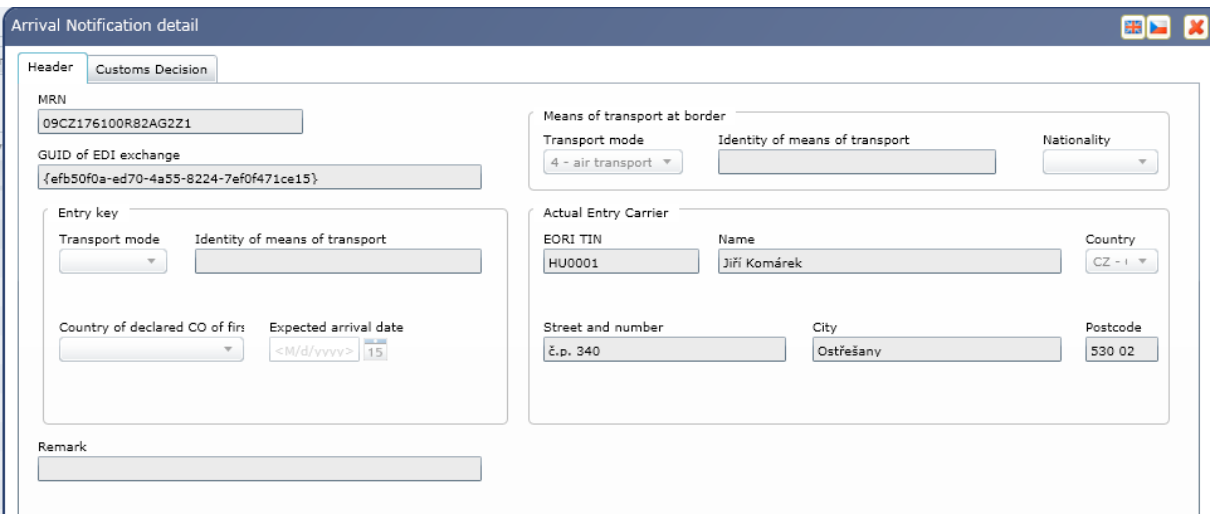

• Amendment of the non-accepted Arrival notification – the same form as for the new entry is used.

The Arrival notification may appear in the following state:

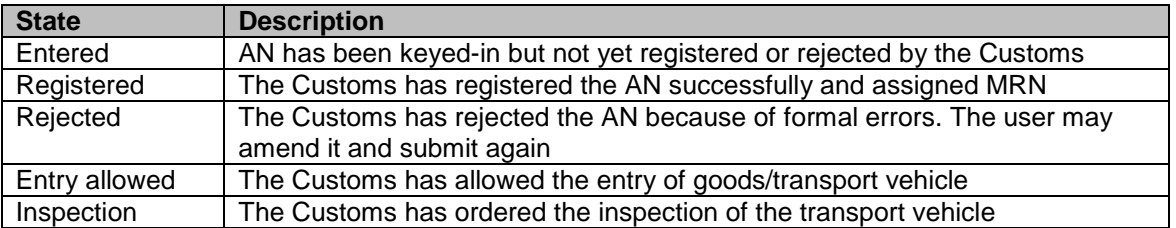

## <span id="page-25-0"></span>**SD – SUMMARY DECLARATION**

The bookmark SD provides the following functions:

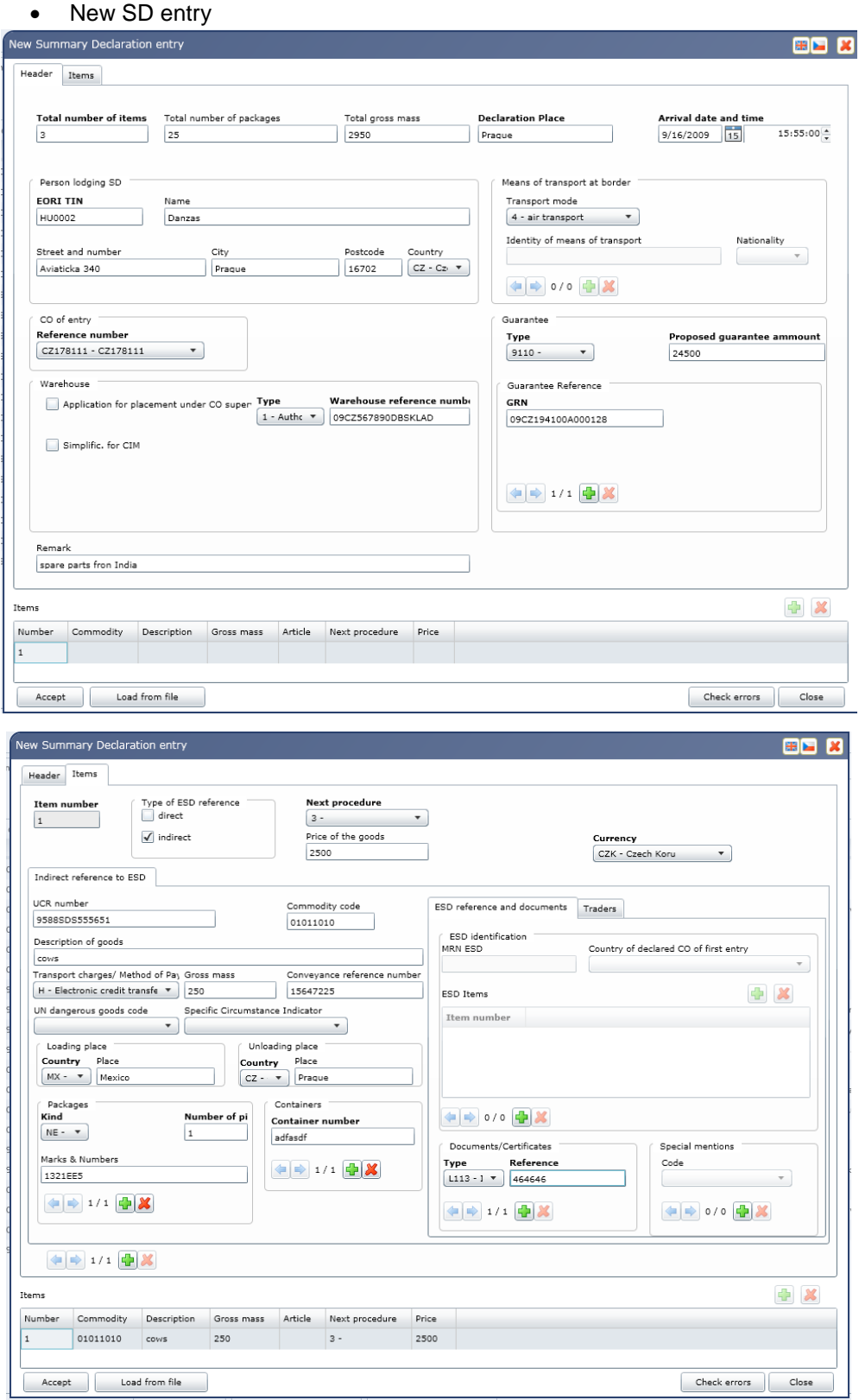

• Existing SD display:

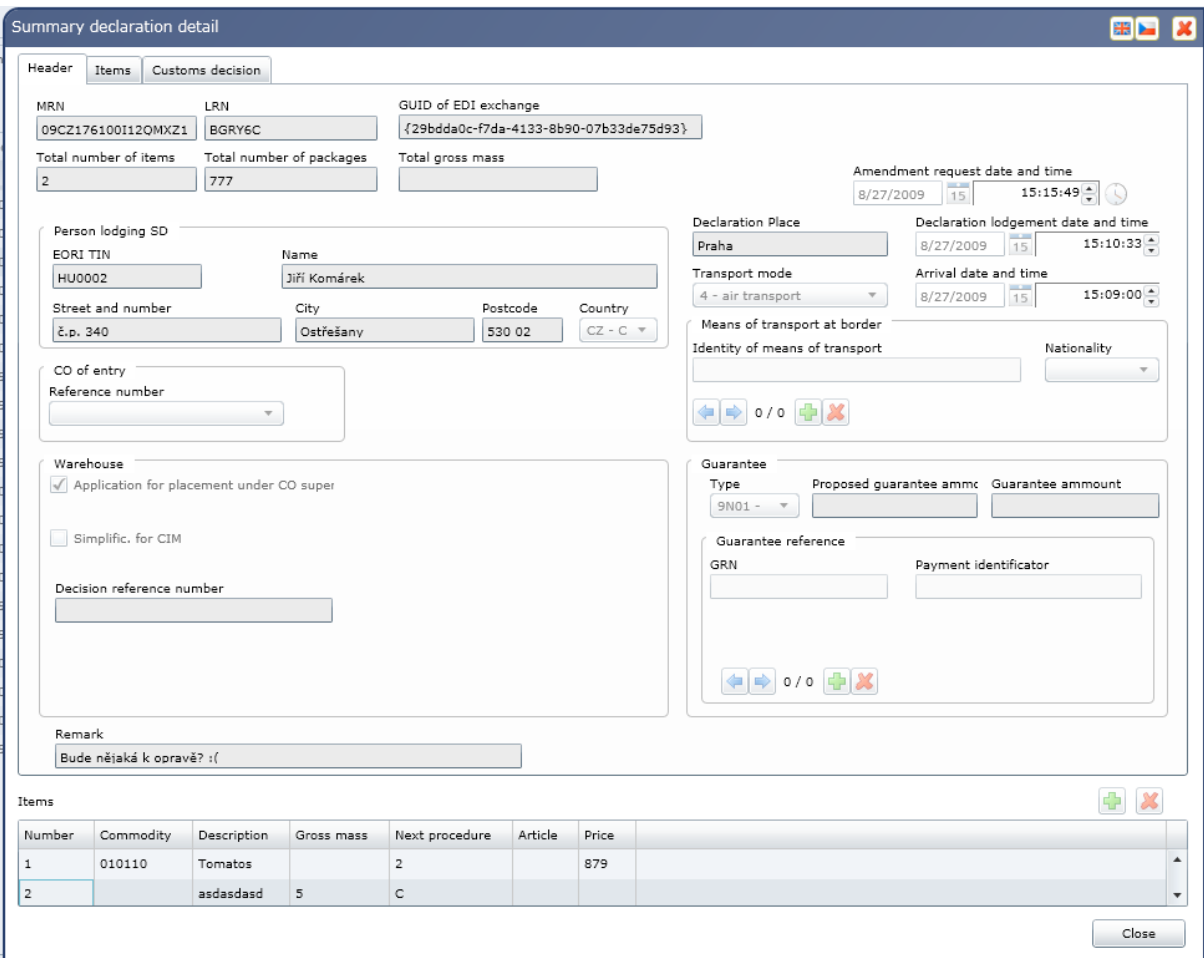

*(In the bookmark "Customs decision" you will find the details of the decision of placement of the goods to the temporary storage. On the bottom of the bookmark "Items", in the group "Customs decision", it is possible, in case of Decision C, to find the information whether the given item was placed under the direct CO supervision or if it was allowed to the proposed temporary storage facility).*

- Amendment of the non-accepted SD the same form as for the new entry is used.
- SD amendment:
	- $\circ$  It is possible to amend the data of the SD after the CO authorized temporary storage of the goods
	- $\circ$  It is only allowed to correct the data of goods items and not the data of the header
	- o It is only allowed to correct the data of the items which were not yet started to be written-off
	- o Under the correction of the goods item it is understood:
		- Change of data of an existing goods item (Change A)
		- Addition of a new item (Change B)
		- Expansion of an item into several sub-items (change C)
			- One of the new sub-items will keep the original item number
			- Further sub-items will get a new number
			- The WebClient correctly fills the element "Number of original item" into all of the new sub-items
		- Item delete (Change D)
			- After the amendments at least one item must remind.

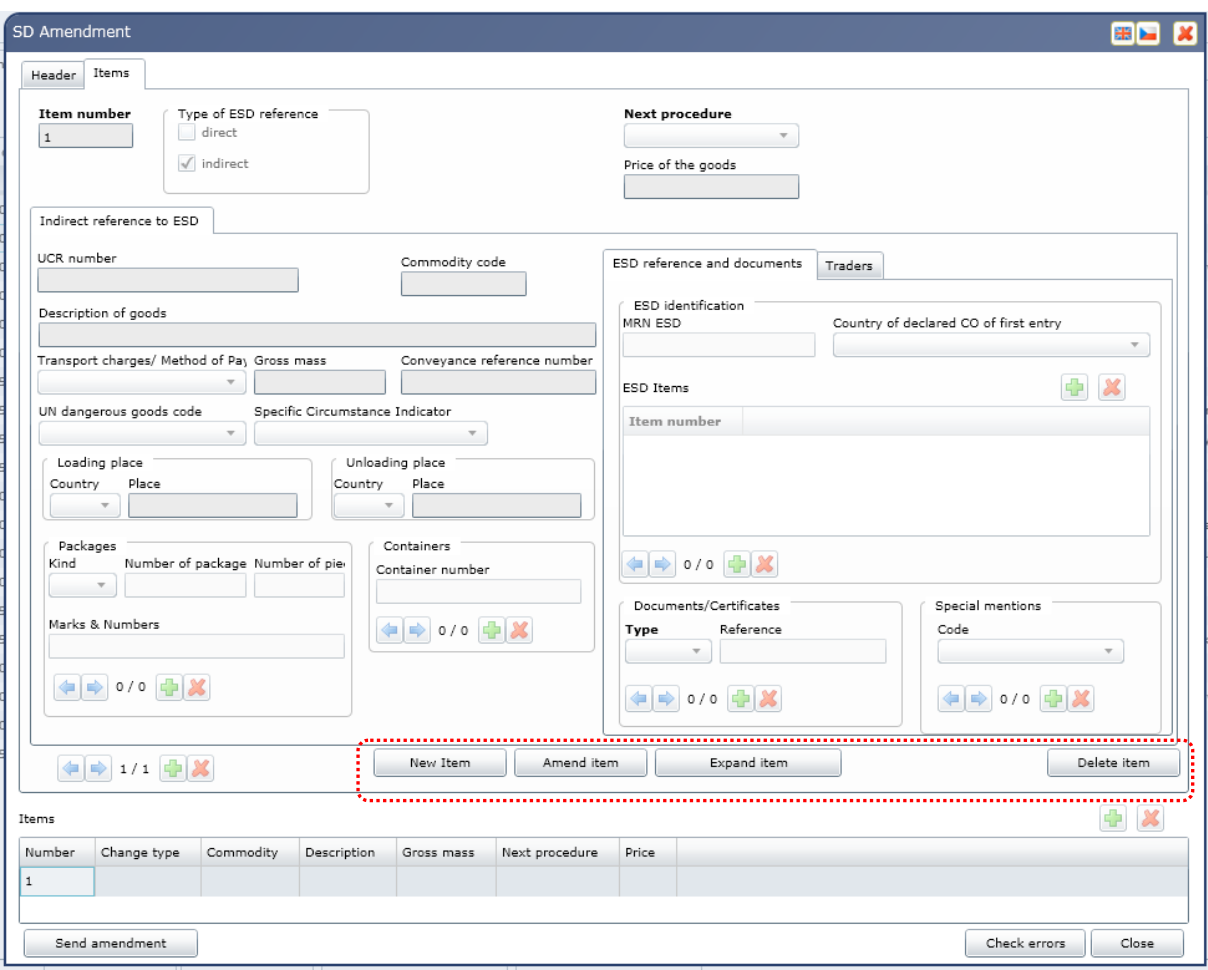

- Amendment procedures in the WebClient:
	- $\circ$  In the SD list please select (click) the document you wish to amend
	- o Click on the "Amend SD" button
	- o Perform actual changes in the bookmark "Items"
		- Select by clicking an Item
		- Use functional buttons (see the buttons in the red-dashed frame in the screen above); New Item, Amend item, Expand item, Delete item
		- New item add new, fill-in same way as during the first SD filling-in (Change B)
		- Amend item (Change A) opens the existing item, you only need change the elements which need to be changed
		- Expand item (change C) opens the existing item, new button appears "Add new item of expansion", its clicking opens new item which still references to the original (mother) one
		- Delete item (Change D) deletes the item's data but the item is still visible
			- In the bookmark "Header" fill in the reason of the change
		- Click on the button "Send amendment"
		- By the correction of an item no direct reference to the ESD data is possible only an indirect reference with all item's element filled-in
		- If you already entered some change for a given item, and still before sending the change you decided to recall, delete or transform the change or its type, you should not send the change, close the screen (button "Close") and start the operation again. In the "Header" bookmark you will need to indicate the reason for the change of
- As soon as the amendment is finished and the filled-in screen sent, the message D\_N\_OSD to be sent to the Customs is compiled and displayed to the User for confirmation and signature.
- The CO confirms registration of the change proposal by the message C\_R\_OSD (or returns an error message C\_I\_CHB)
- **.** If the CO authorizes the change proposal, the User gets the message C\_R\_POSD (CZ387A) which contains new version of the SD – after the processing
- **.** If the CO does not authorize the change proposal, the User gets the message C\_R\_ZOSD (CZ386A) which contains the reasons why the changes were not approved. In that case the SD stays in the original version – no changes.
- The CO decision needs the manual intervention of a Customs Officer in charge (is not automatic). Before the decision (positive or negative) is not dispatched to the User, he/she is not allowed to propose other changes to the same SD.

#### • Arrival Notification:

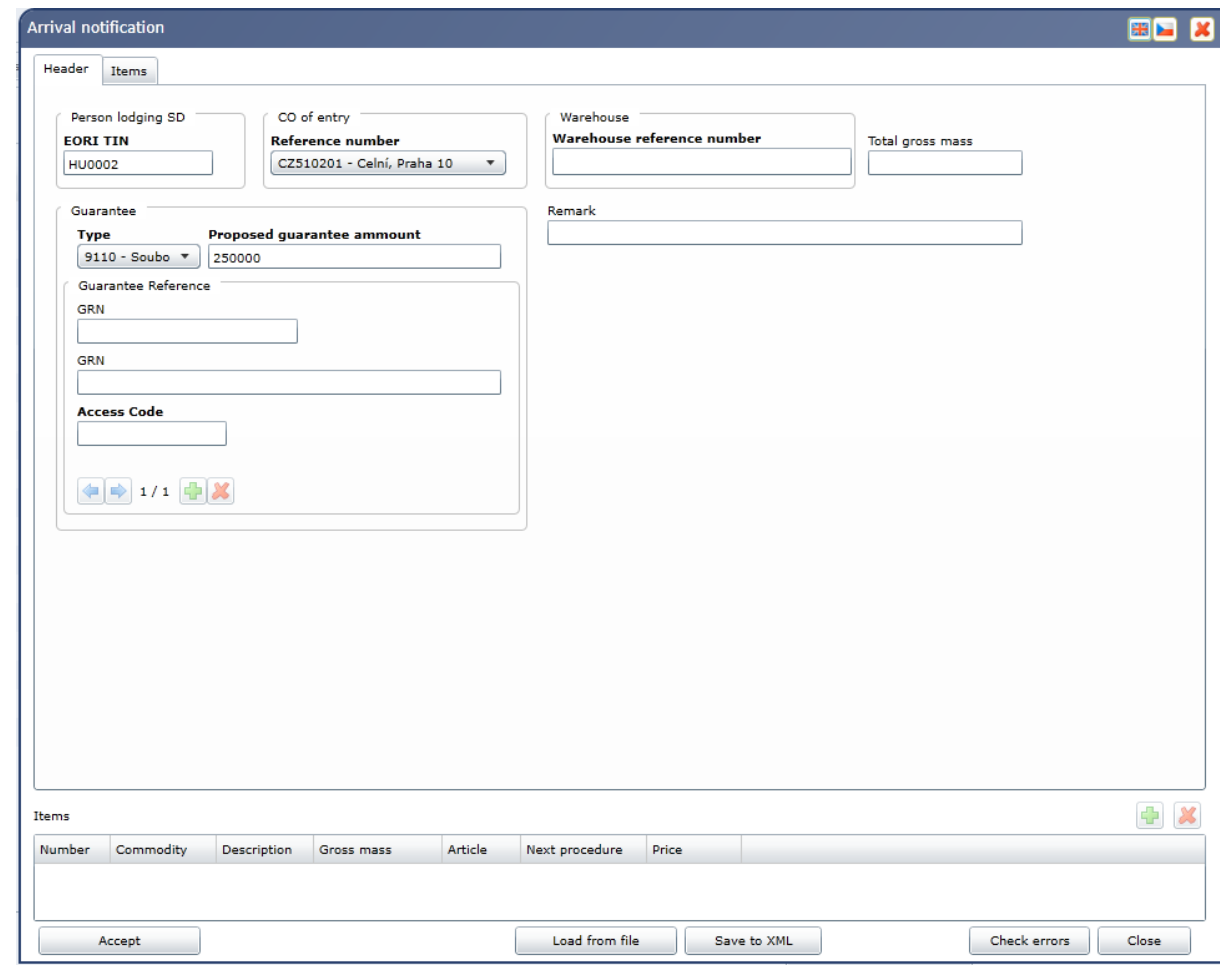

 $\circ$  has to be used for notifying Customs office about moving goods from temporary warehouses into another temporary warehouse

SD may, during its lifecycle, stay in one of the following states:

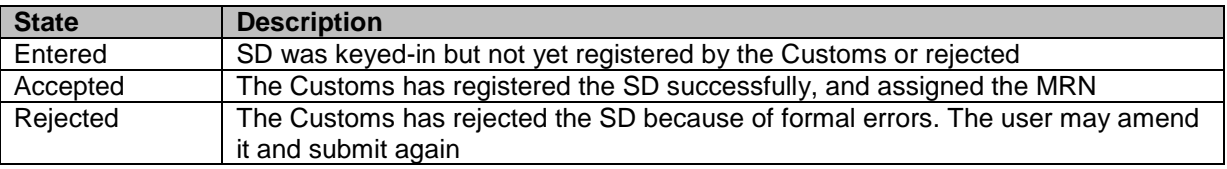

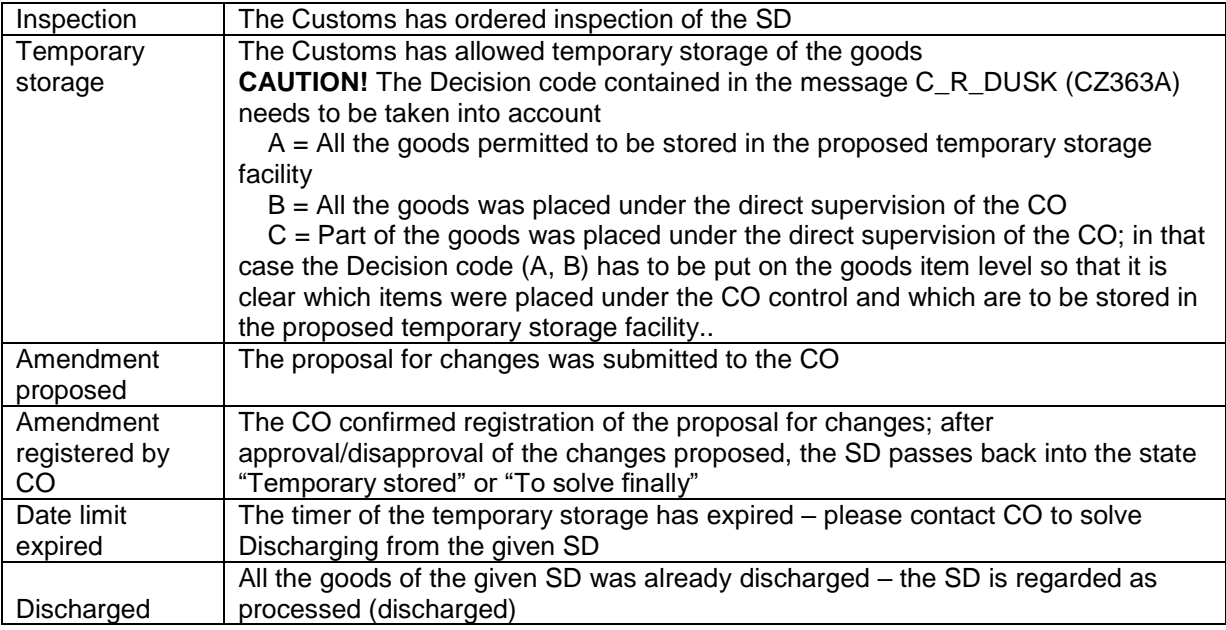

## <span id="page-30-0"></span>**CD – CUSTOMS DECLARATION**

The bookmark CD provides the following functions:

• New CD entry:

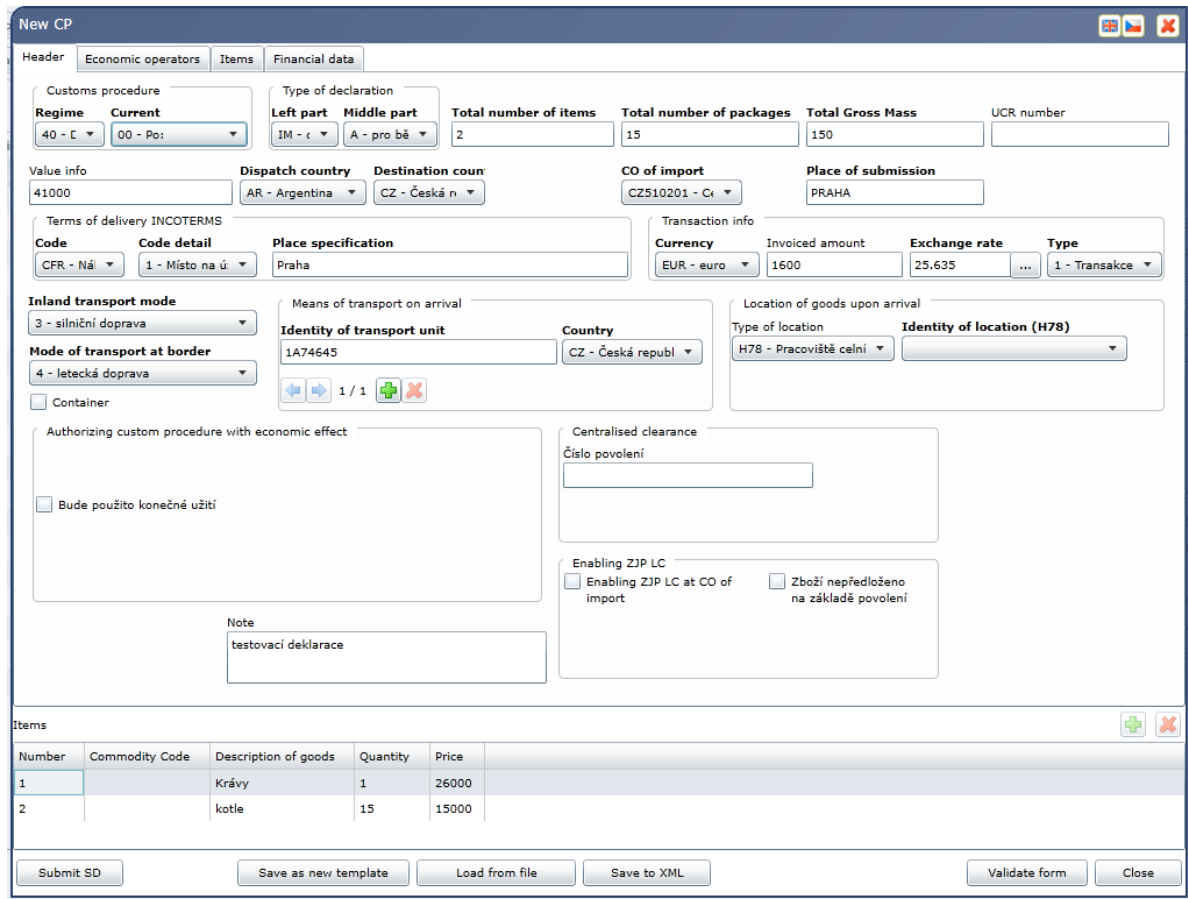

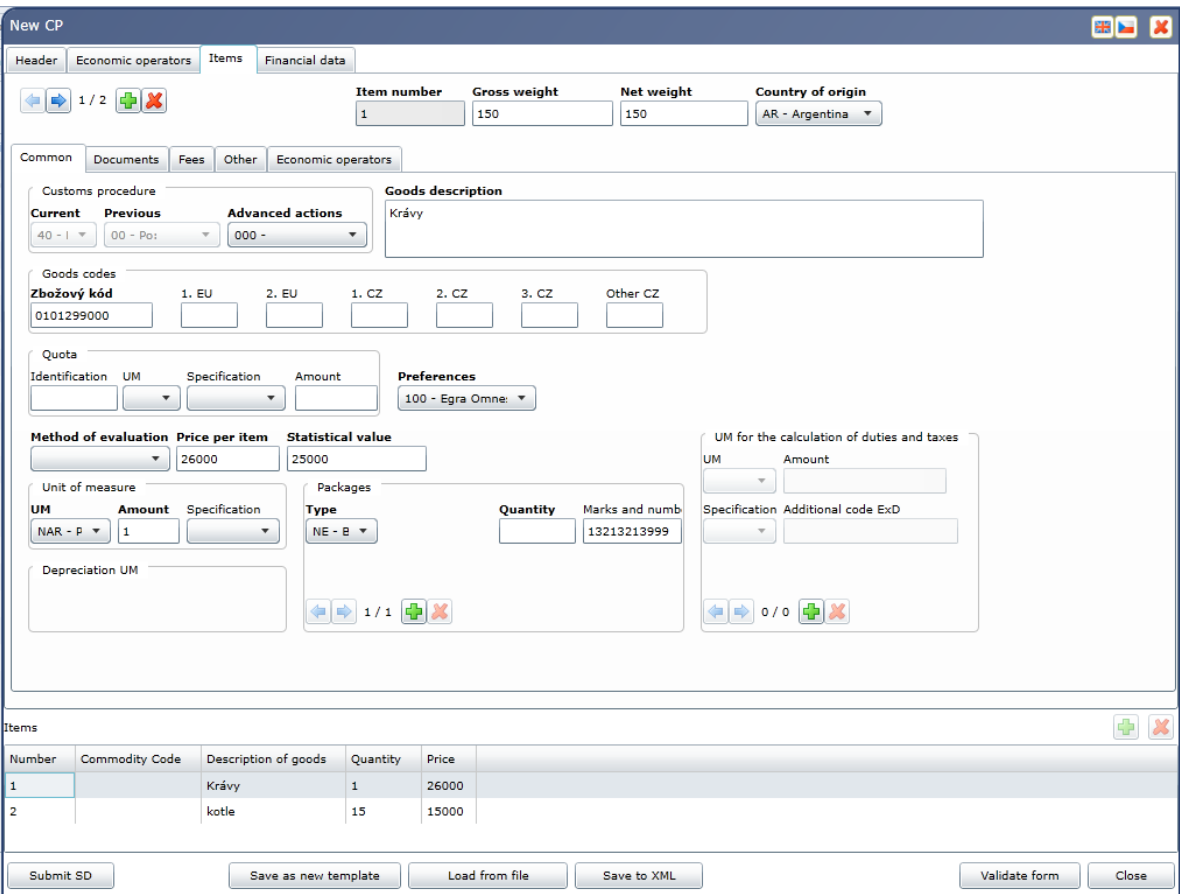

#### • View CD:

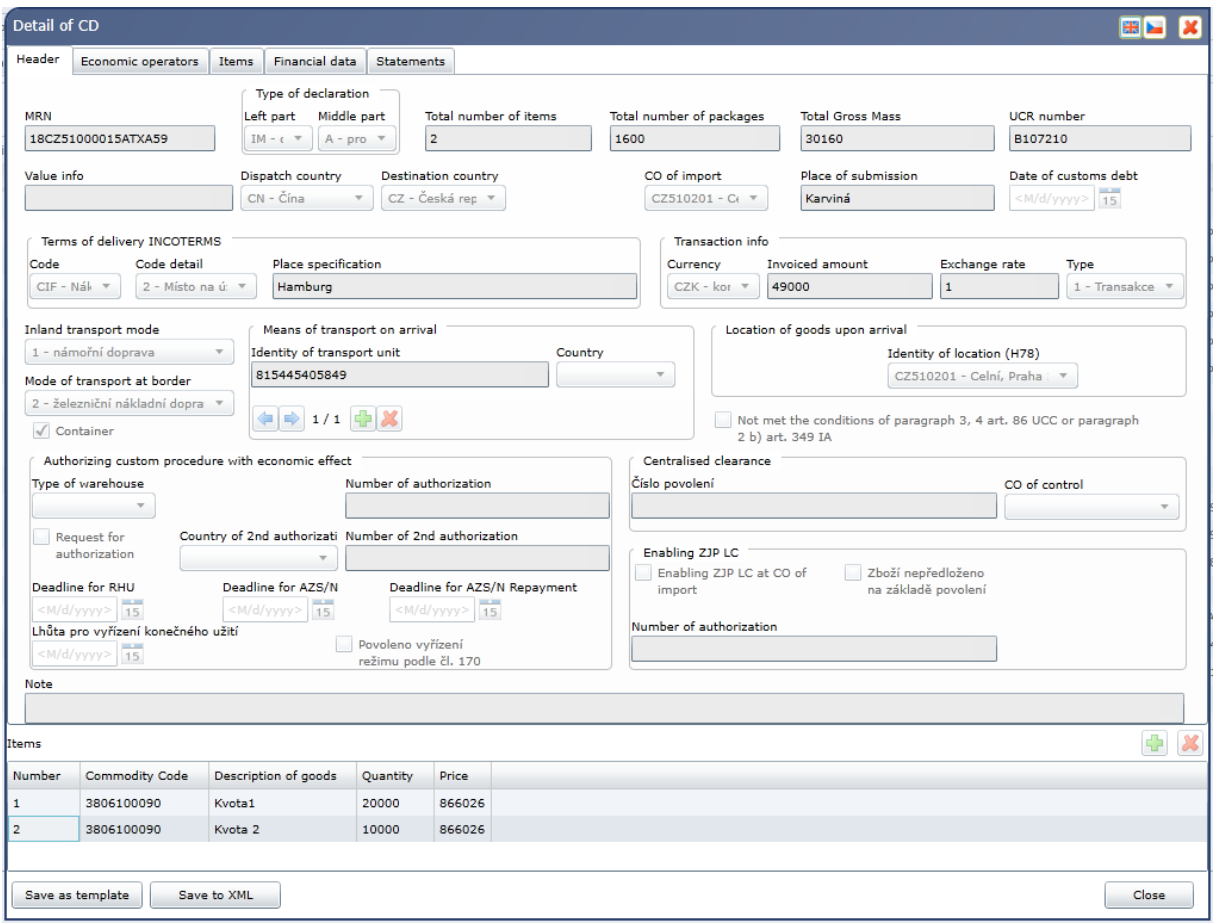

- Amendment of rejected CD (it is possible only in state "Rejected").
- Amendment of Accepted CD:
	- o Amendment of CD before or after acceptance of CD by custom office.
	- o Change is possible for almost all data elements
- Cancelation of CD
	- o Cancelation of CD before or after acceptance of CD.
- Print CD
	- o Displays PDF form for printing
- Submit presentation of goods notification
	- o Opens the screen "Presentation of goods notification submission", which loads all the declaration data, but converts all GPAs to X type
- Confirmation of release
- Amendment of ICD (Incomplete CD)
- Delete rejected CD

CD may, during its lifecycle, stay in one of the following states:

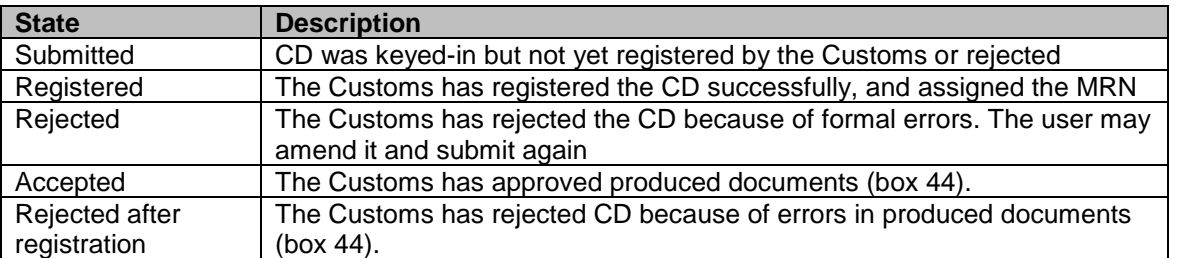

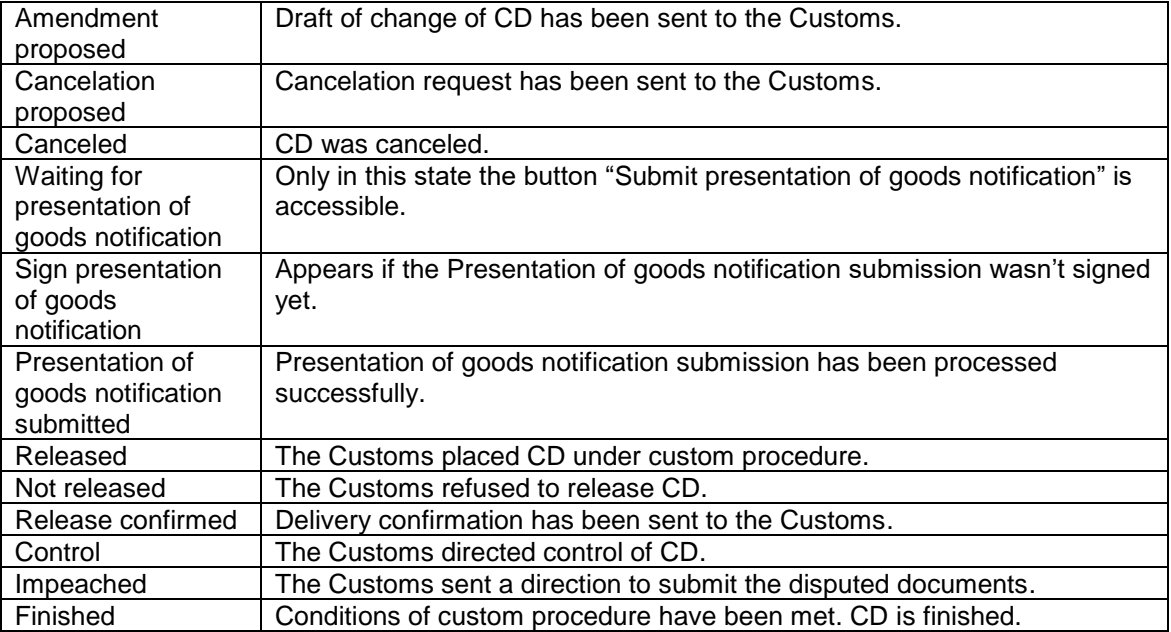

## <span id="page-34-0"></span>**WORKING WITH TEMPLATES**

ICS WK offers templates functionality. User can create, edit and manage five templates of each kind of business document (ESD, OPRI, SD, and CD).

Template can be create from just edited document or from previously submitted ones. Open the detail of document and use "Save as template" button there.

Created templates can be managed on the tab "Templates".

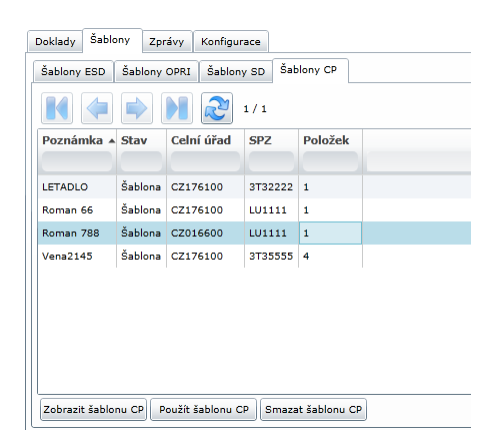

User can display template, edit template and save changes. Template can be used for creating of new document. Finally user can delete template to free space for new templates.

## <span id="page-35-0"></span>**WORKING WITH MESSAGES**

All messages exchanged between the User and the Customs can be found under the bookmark "Messages".

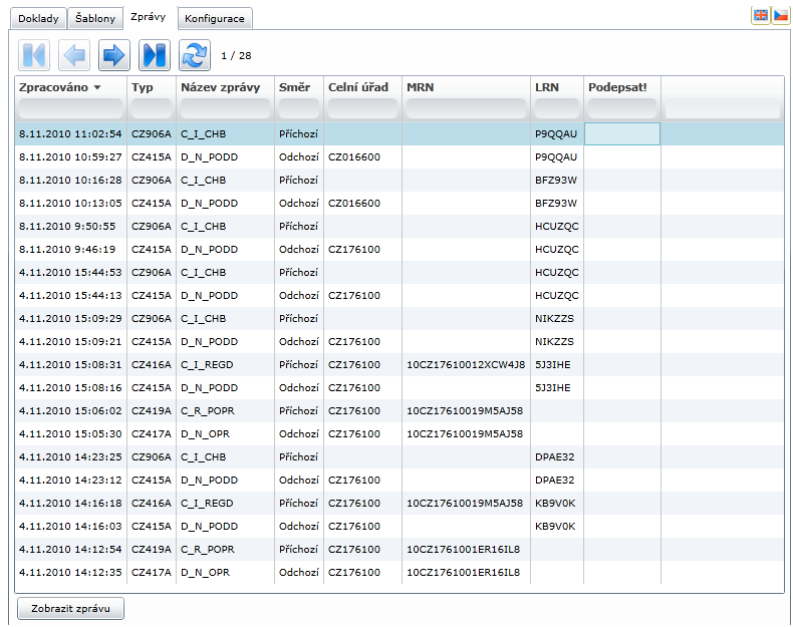

Any selected message can be displayed (in pure XML format):

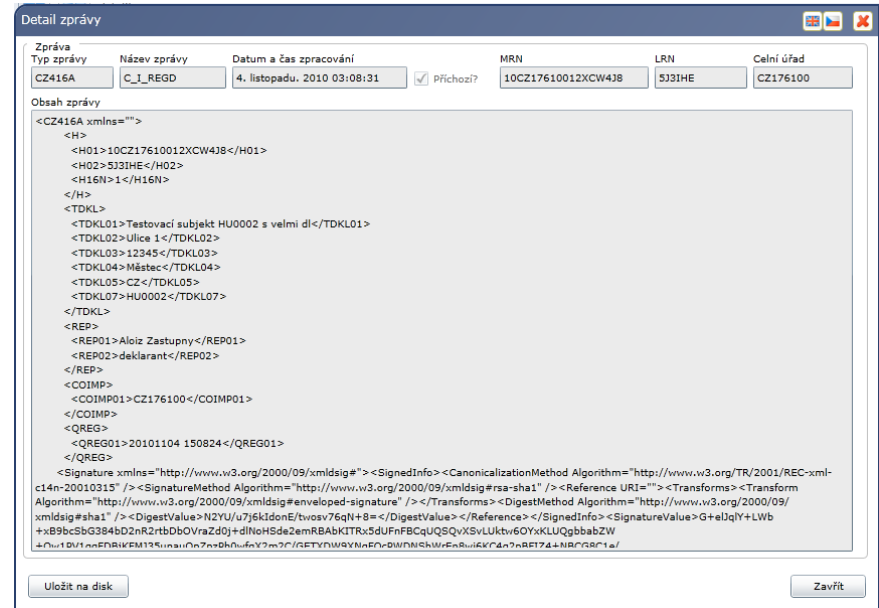

The digital signature is an inseparable integral part of each XML message – it is contained in the concluding part of the message, in the element "Signature".

The displayed message can be stored on a local hard disk using the button "Save to disc". The WebClient Application does not guarantee long-term archiving of messages. It is recommended that the User archives the messages which he/she regards important.

Note: The XML messages sent to the User/Trader by the Customs contain the electronic signature of the Customs, and may be used as a proof during any possible legal dispute. Such a proof is fully equivalent to the decision made/sent on paper.